# 광전효과 SIM 사용지침서

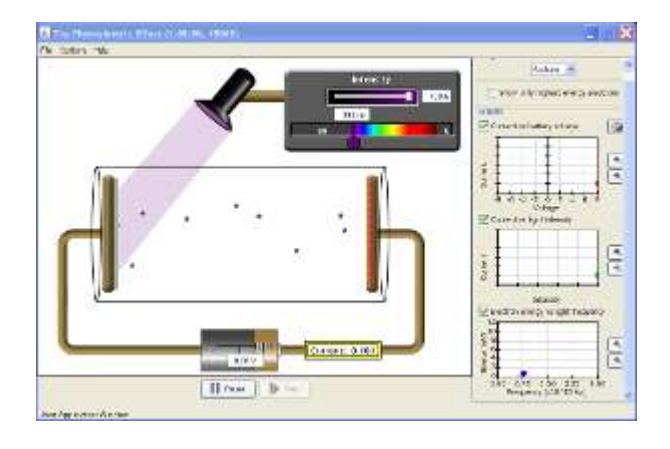

# 시뮬레이션 개요

✔ 빛이 어떻게 금속표적에서 전자를 떼어내는지 살펴보고, 양자역학 분야를 부화시킨 이 실험을 재창조한다.

## 주요 주제

빛, 양자역학, 광자,

### 학습 목표

- 광전효과 실험을 시각화하고 설명한다.
- 광전효과 실험의 결과를 정확하게 예측한다. 예를 들어, 빛의 세기 변화가 전류와 전자의 에너지에 끼치는 영향, 빛의 파장 변화가 전류와 전자의 에너지에 끼치는 영향, 빛의 전압 변화가 전류와 전자의 에너지에 끼치는 영향, 표적의 물질 변화가 전류와 전자의 에너지에 끼치는 영향 등을 예측한다.
- 이러한 결과들이 어떻게 빛의 광자 모형과 연계되는지를 설명한다. 예를 들어, 왜 금속에 빛이 비칠 때 전류의 흐름이 없으나 빛의 세기를 증가시키면 전류가 흐르고 반면에 빛의 세기나 두 판 사이의 전압을 증가시켜도 전류가 흐르지 않는지를 빛의 광전자 모형만이 설명할 수 있다는 주장을 설명한다.

### SIM 작동방법

- 1. 오른쪽 위의 [표적]에서 작은 역삼각형을 누르고 표적 금속 하나를 선택한다. [에너지가 가장 큰 전자만 표시] 하려면 이것을 선택한다.
- 2. [그래프]에서 사각 복스를 클릭하면 해당 그래프가 나타난다. 체크된 것을 다시 클릭하면 그 그래프가 사라진다.
- 3. 그래프 옆의 확대(+)와 축소(-) 버튼으로 Y축을 확대하거나 축소할 수 있다.
- 4. [빛의 세기] 아래의 오각형을 마우스 왼쪽을 누르고 좌우로 움직여 빛의 세기를 조정한다.
- 5. 그 아래의 오각형으로는 빛의 파장을 조정할 수 있다.
- 6. 전지 아래 사각형의 전압을 클릭하여 필요한 전압을 기입하여 전압을 조정한다.
- 7. 그래프와 함께 나타난 카메라를 클릭하면 이 그래프가 팝업 창으로 나타나며, 그 당시의 실험값을 보여준다. 팝업창은 마우스로 이동이 가능하며, [x]를 클릭하면 그 창이 사라진 다.
- 8. 실험조건을 모두 설정한 후 아래쪽의 시작(삼각형) 버튼으로 실험을 시작하고 사각형 버 튼으로 정지시킨다. 작은 시작 버튼은 단계적인 실험을 가능하게 해준다.
- 9. 실험이 진행되는 중에도 변인(실험조건)을 변경해가며 실험을 진행 할 수 있다.

이 시뮬레이션의 학습목표 달성에 적합한 수업계획서나 실험지도서를 작성하여 [whakuklee@gmail.com으](mailto:whakuklee@gmail.com)로 보내 주시면 작성자 이름을 넣어 이 사이트에 올려 드립니다.

 $\diamond$  지침서 작성 및 사이트 관리자: 이화국 전북대학교 명예교수(www.whakuk.com)